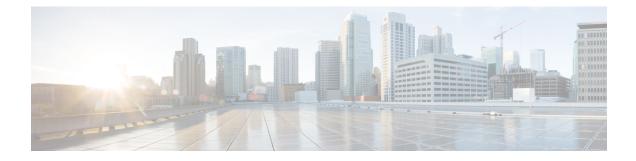

# **Packet Capture on SD-Routing Devices**

This chapter includes information on how to configure the packet capture on the SD-Routing devices. It contains the following sections:

- Information about Packet Capture, on page 1
- Configuring Packet Capture, on page 1
- Feature Information for Packet Capture for SD-Routing, on page 2

## **Information about Packet Capture**

The Packet Capture feature allows you to capture and analyze traffic on the SD-Routing devices. You can initiate a packet capture by selecting the target interface under the selected VRF. Also, you can set simple traffic filter by specifying the Source IP address, Destination IP address, Layer 4 protocol number and so on.

### **Configuring Packet Capture**

#### **Prerequisites**

- Minimum software version for Cisco IOS XE Catalyst SD-Routing devices: Cisco IOS XE Catalyst SD-WAN Release 17.13.1.
- Ensure that the data stream is enabled from Administration > settings page.

#### Limitations

The limitations are:

- xDSL (ATM/Ethernet interface) is not supported.
- The Dynamic virtual-access interfaces are only support with FlexVPN.
- · Loopback interface is not supported
- BDI and Layer 2 EFP/Service instance interfaces are not supported.

### **Configuring Packet Capture**

To configure the packet capture, perform these steps:

- **Step 1** From the Cisco SD-WAN Manager menu, choose **Monitor** > **Devices**.
- **Step 2** To choose a device, click the device name in the **Hostname** column.
- **Step 3** Click **Troubleshooting** in the left pane and click **Packet Capture**.
- **Step 4** In the **VPN** field, choose the VPN for filtering the interfaces.
- **Step 5** In the **Interface corresponding to the VPN**field, choose the target interface to capture the packets.
- **Step 6** (Optional) Click **Traffic Filters** to configure filters to capture only relevant traffic, which helps to reduces the load on the network and makes it easier to analyze specific packets.
  - a) In the **Source IP** field, enter the source IP address of the device to capture packet.
  - b) In the Destination IP field, enter the destination IP address of the device to capture packet.
  - c) In the **Source Port** field, enter the number of the source port.
  - d) In the **Destination Port** field, enter the number of the destination port.

**Note** The Source and Destination ports are applicable only when the protocol is 6 (TCP) or 17 (UDP).

- e) Use the toggle button to enable the **Bidirectional** filter and filter both the Source IP and Destination IP traffic.
- Step 7 Click Start.

The Cisco SD-WAN Manager starts to capture the packets with the filters specified.

- **Step 8** You can stop the packet capture using the **Force Stop** or using time out option. Also, when you have captured 5MB of packets, the packet capture stops automatically.
- **Step 9** Click the **Download** icon to download the Packet Capture file to your system.

Note Do not refresh or navigate away from the Packet Capture page during the packet capturing process is running.

### **Feature Information for Packet Capture for SD-Routing**

The following table provides release information about the feature or features described in this module. This table lists only the software release that introduced support for a given feature in a given software release train. Unless noted otherwise, subsequent releases of that software release train also support that feature.

Use Cisco Feature Navigator to find information about platform support and Cisco software image support. To access Cisco Feature Navigator, go to https://cfnng.cisco.com/. An account on Cisco.com is not required.

| Feature Name                     | Releases                         | Feature Information                                                                                                    |
|----------------------------------|----------------------------------|----------------------------------------------------------------------------------------------------|
| Packet Capture for<br>SD-Routing | Cisco IOS XE Release<br>17.13.1a | This feature allows you to configure options to capture the bidirectional IPv6 traffic data to troubleshoot connectivity on the SD-Routing devices. |

Table 1: Feature Information for Packet Capture for SD-Routing